Zubehör für Speicher-Programmierbare- Steuerungen

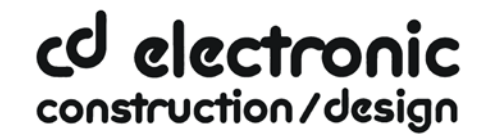

### **Hinweise zur Installation der USB Treiber für Windows®7 64bit**

### **Änderung des Installationsablaufes seit 1.11.2012**

**Gilt für folgende Produkte: 9352-USB / 9352-USB.05M, 9352-S7-USB, sowie 9352 / 9352.05M / 9352.10M / 9352.15M, 9377-ANALOG-OP / 9377-ISDN-OP / 9377-GSM-OP wenn diese über USB betrieben werden sollen.**

**Hintergrundinformation:**

**Seit dem 1.11.2012 werden die USB-Treiber separat installiert und sind nicht mehr in den Installationsroutinen des PLCVcom, Step©7 Direkttreibers oder S7IFC enthalten.**

**Die USB-Treiber werden auf der Produkt-CD (ab Datum 1.11.2012) in den Verzeichnissen**

**USB-Treiber-X64 für 64bit Betriebssysteme**

**bzw.**

#### **USB-TREIBER-X86 für 32bit Betriebssysteme**

#### **mitgeliefert.**

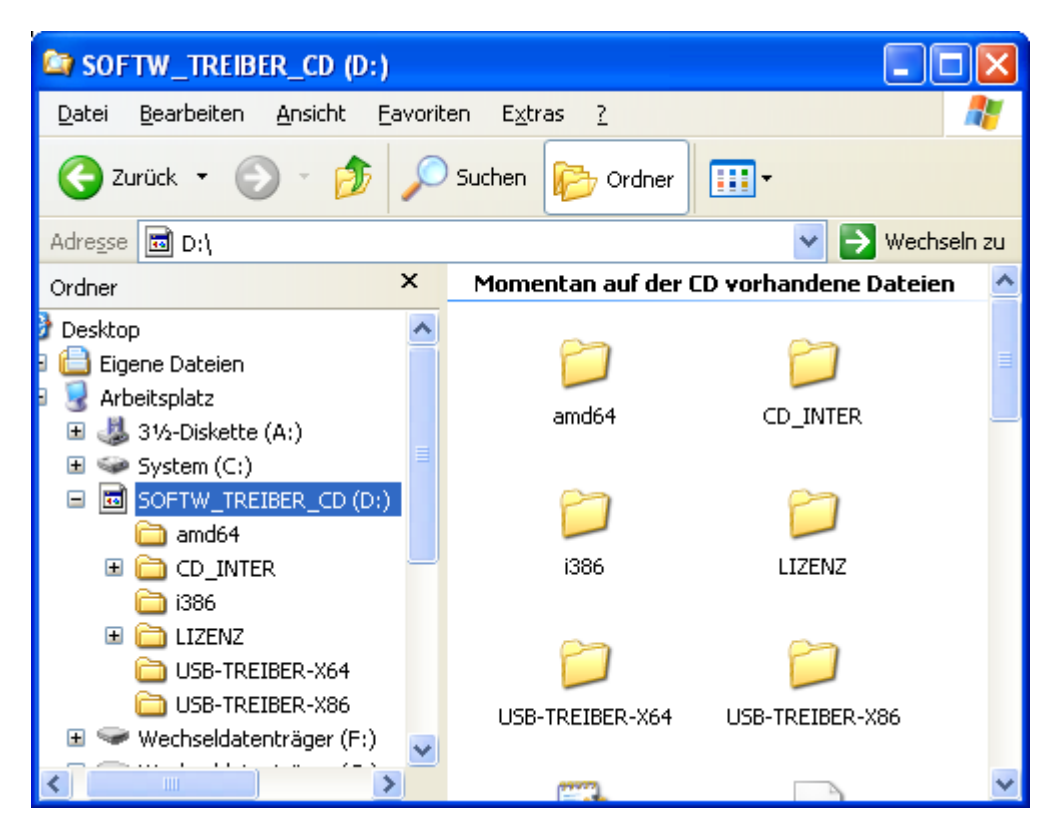

**Alternativ können die aktuellen USB-Treiber auch im Internet heruntergeladen werden: [http://www.tpa-partner.de](http://www.tpa-partner.de/)**

**Im Bereich MPI-Kabel laden Sie bitte die gepackte ZIP Datei herunter: USB-Treiber für 32- und 64-Bit für MPI-II-Kabel, MPI-USB-Kabel und S7-USB**

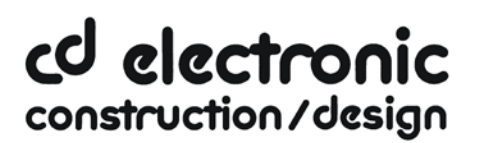

Zubehör für Speicher-Programmierbare- Steuerungen

#### **Nach dem Extrahieren in einen neuen Ordner haben Sie zwei Unterordner**

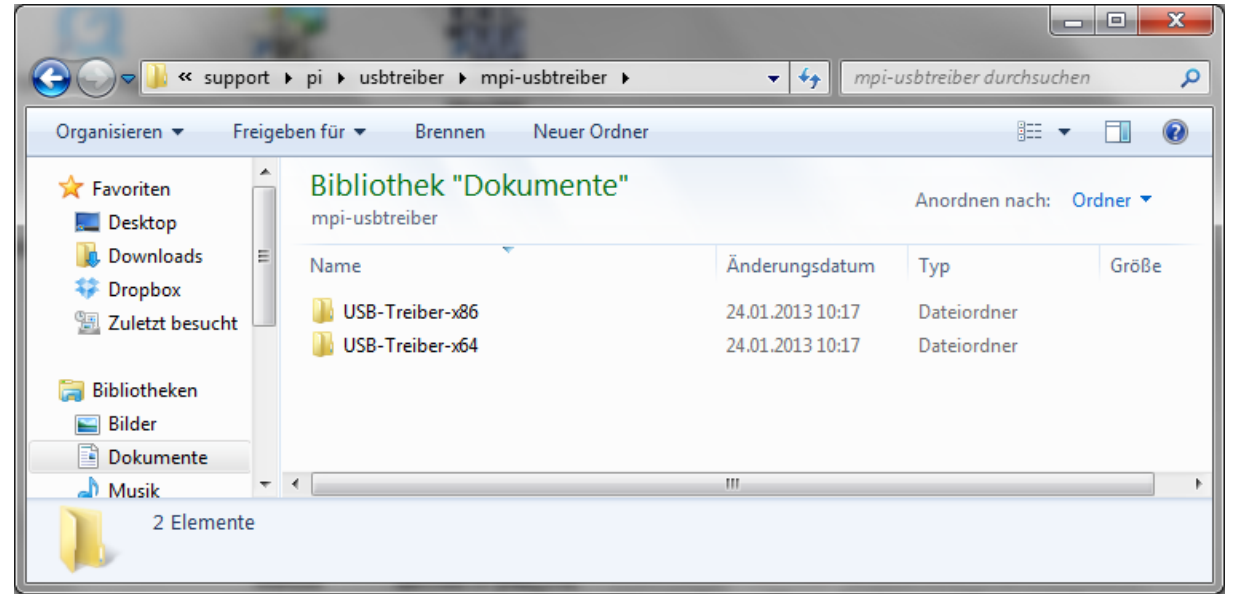

#### **Im Unterordner USB-Treiber-x64 sind die USB-Treiberdateien für Windows®7 64bit enthalten**

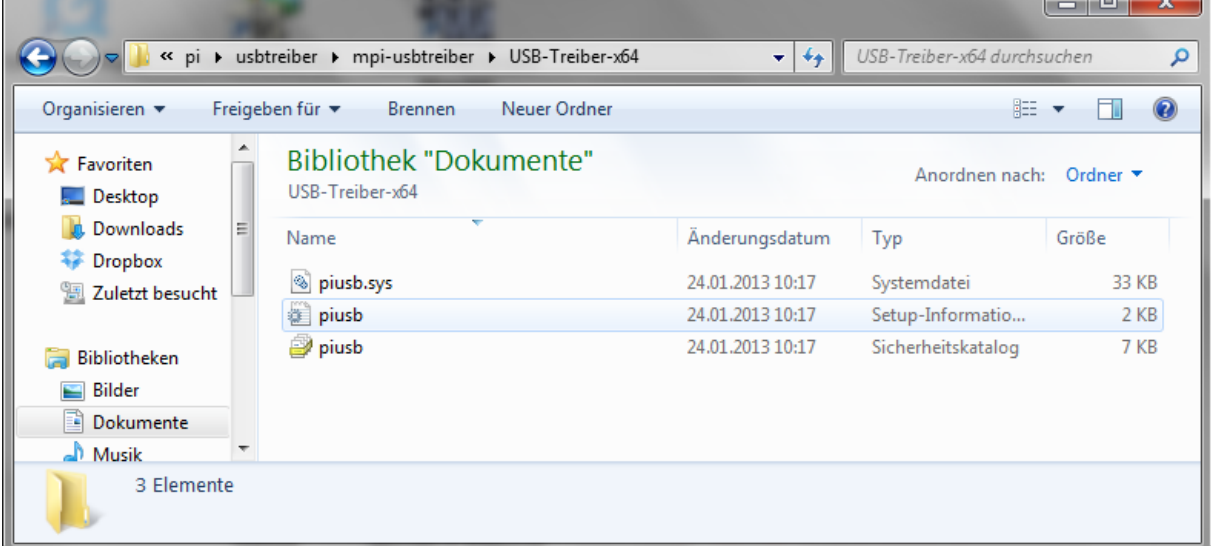

**Zur Installation verbinden Sie das betreffende Produkt mit der USB-Schnittstelle Ihres Rechners.** 

**Bitte bedenken Sie, dass die Produkte 9352-USB, 9352-USB.05M und 9352-S7-USB von Ihrem Rechner über USB mit Energie versorgt werden, während die Produkte** 

**9352/9352.05M/9352.10M/9352.15M und 9377-ANALOG-OP/9377-ISDN-OP/9377-GSM-OP nicht vom PC versorgt werden. Letztere beziehen ihre Energie aus dem AG oder über den 24V/DC Schraubklemmanschluss.**

**Nach dem ersten Anstecken am PC meldet Windows®7 zuerst "Installieren von**  Gerätetreibersoftware" und nach einiger Zeit "Die Gerätetreibersoftware wurde nicht **installiert". Diese Meldungen können Sie schließen.**

Zubehör für Speicher-Programmierbare- Steuerungen

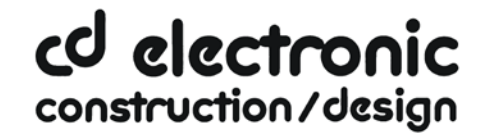

**Starten Sie nun den Windows® Gerätemanager in der Systemsteuerung.** 

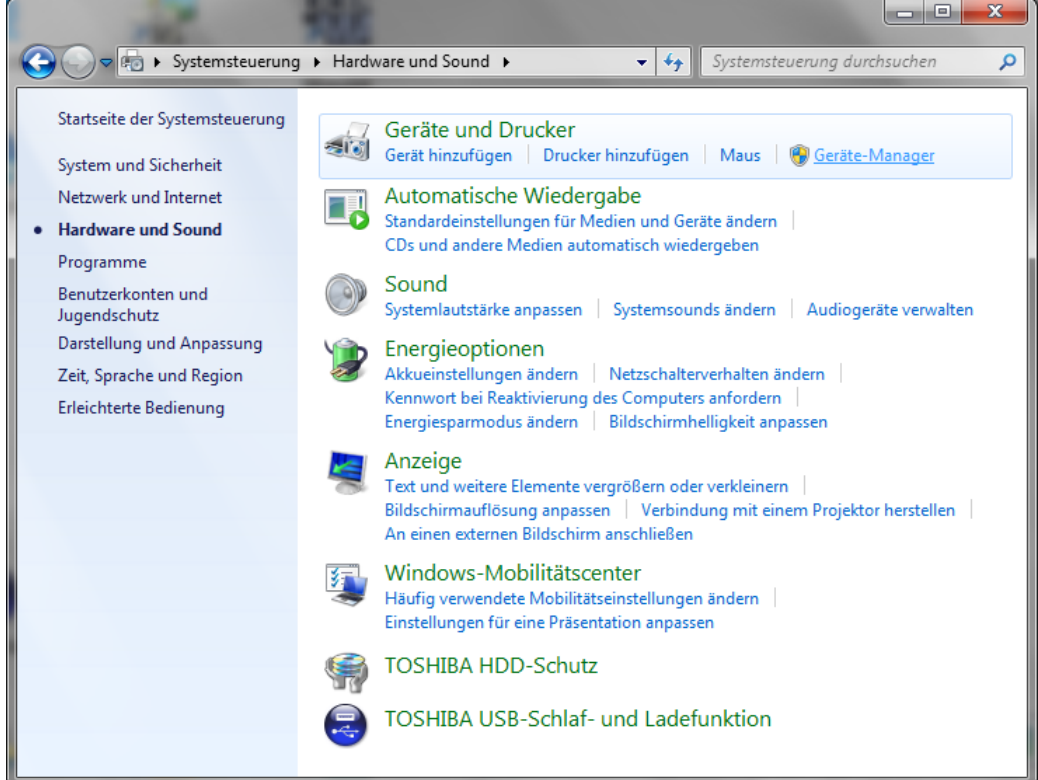

# **Im Gerätemanager wird das neue Gerät mit einem Ausrufezeichen angezeigt.**<br> **Ausruferigen Ausrufe der Ausrufe der Ausrufe der Ausrufe der Ausrufe der Ausrufe der Ausrufe der Ausrufe der**

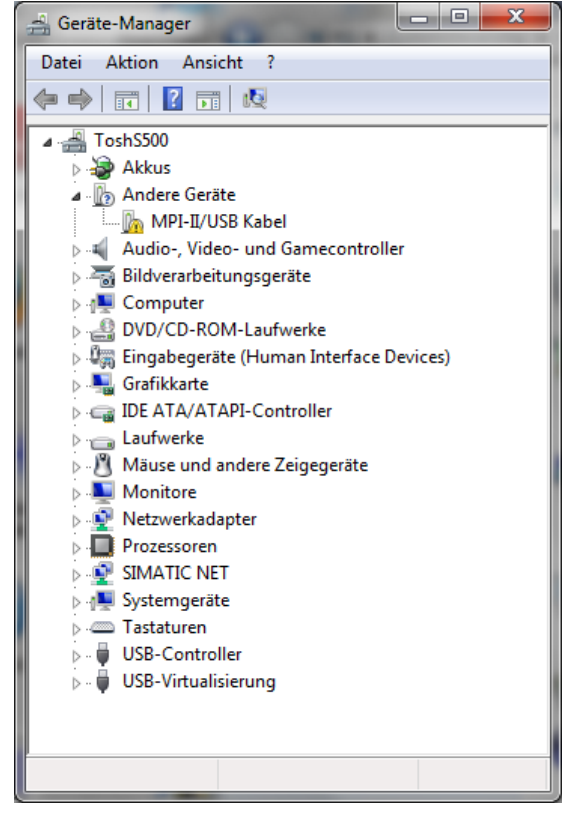

Zubehör für Speicher-Programmierbare- Steuerungen

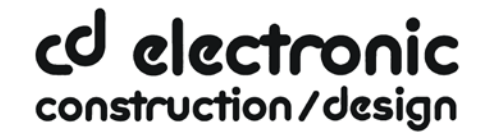

**Mit einem Rechtsklick kommen Sie zu den Eigenschaften des neuen Gerätes**

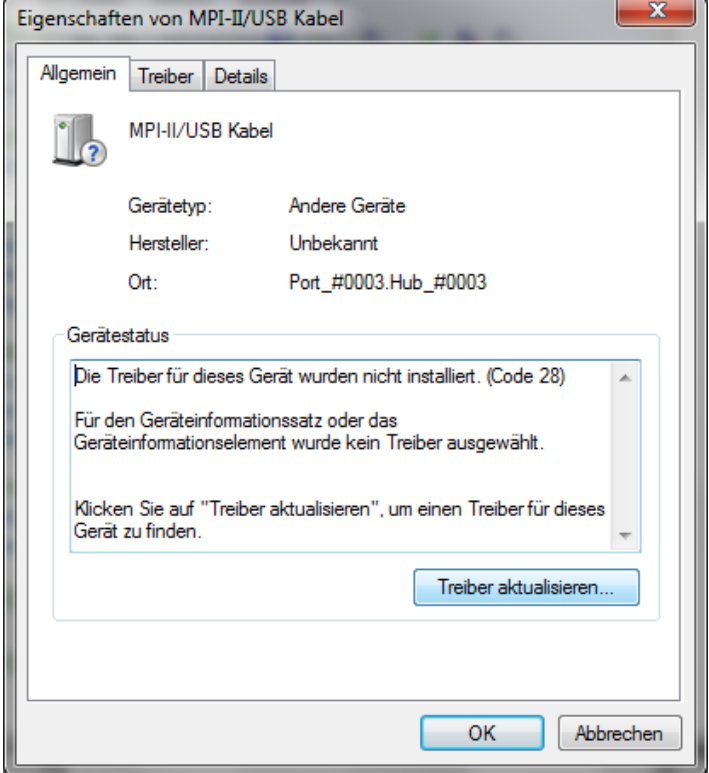

#### **Wählen Sie nun "Treiber aktualisieren"**

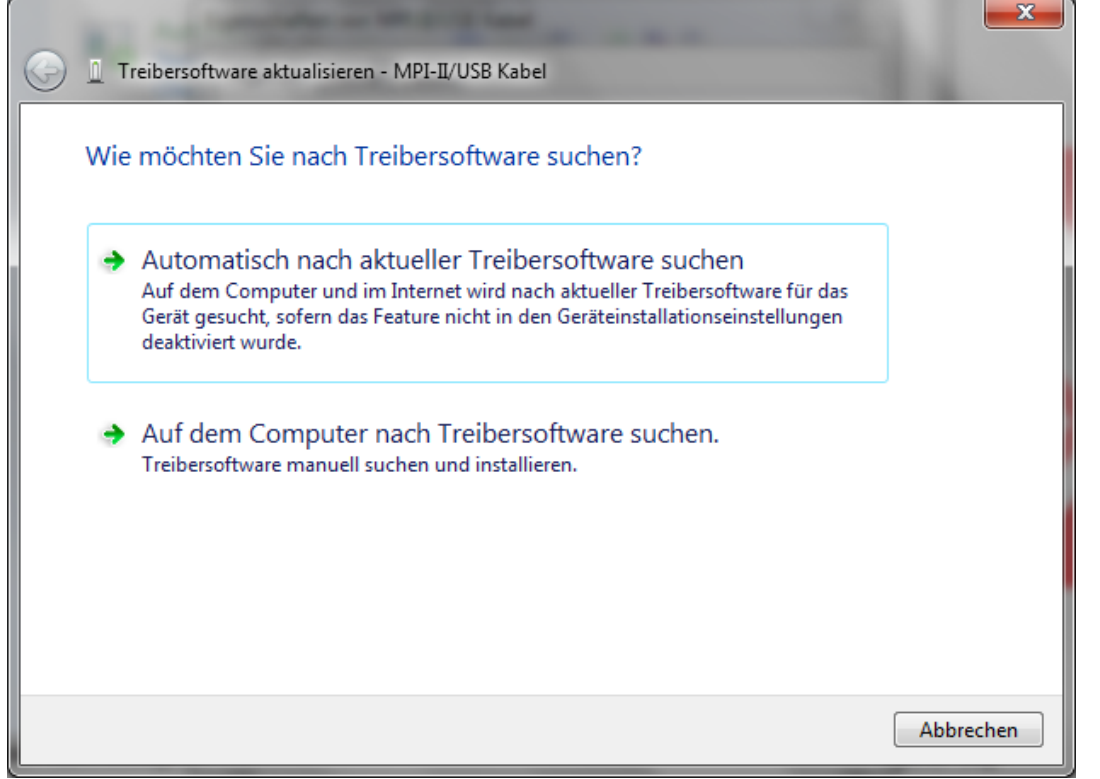

#### Wählen Sie bitte "Auf dem Computer nach Treibersoftware suchen" und geben Sie als Ort das

Zubehör für Speicher-Programmierbare- Steuerungen

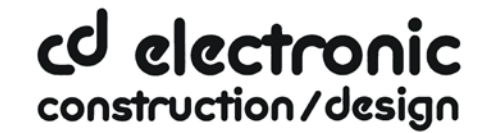

#### **Verzeichnis mit den x64 USB Treibern an (CD oder entpackter Download)**

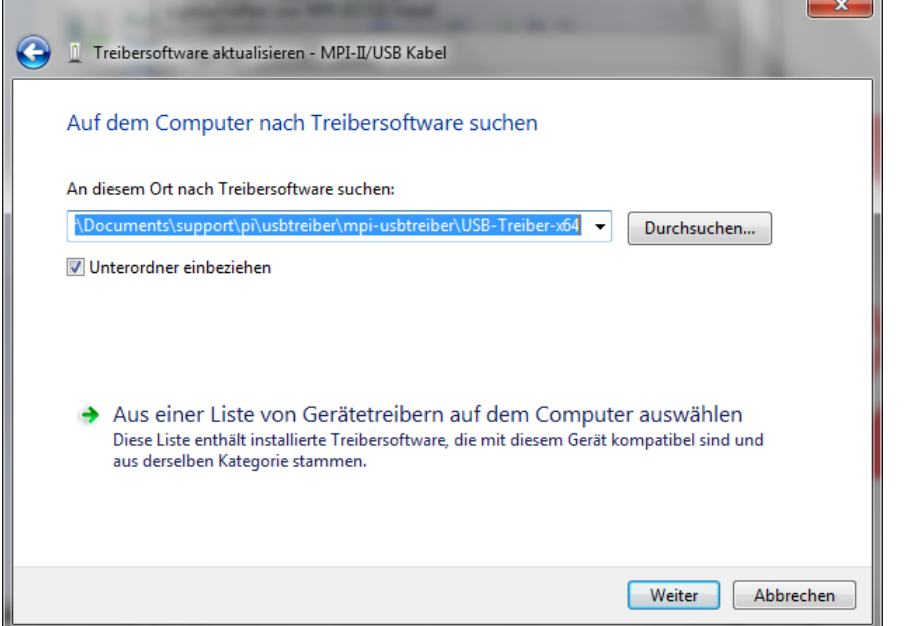

#### **Nachdem Sie auf "Weiter" gedrückt haben erscheint die Frage der Windows@ UAC**

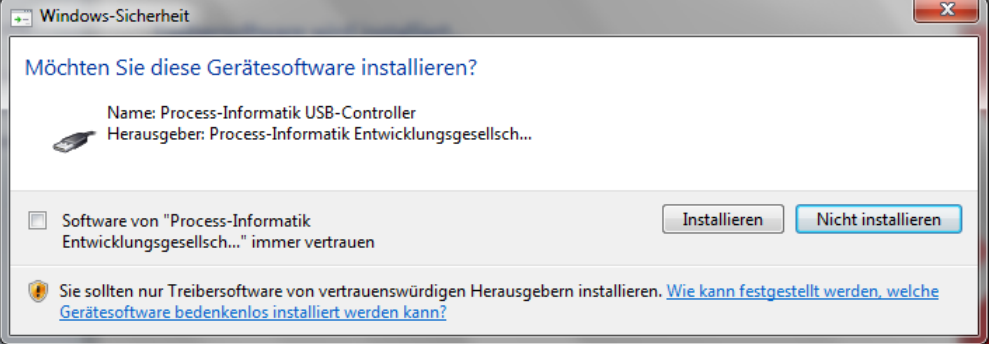

#### **Bitte drücken Sie auf Installieren, dann kommt nach einem Moment die Fertigmeldung**

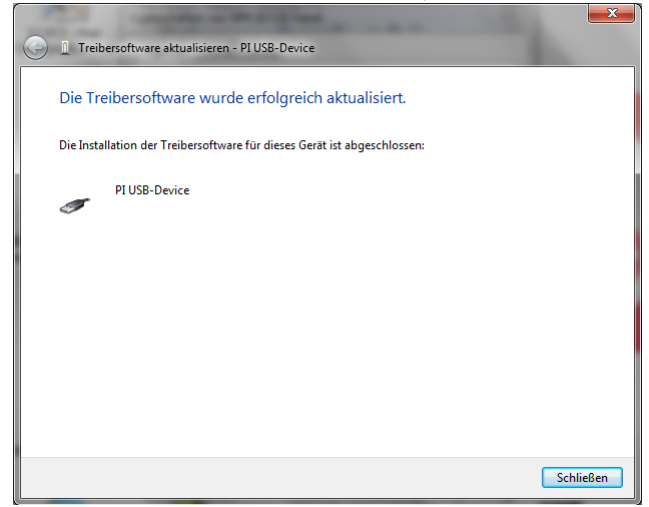

Zubehör für Speicher-Programmierbare- Steuerungen

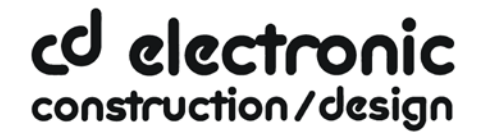

**Zur Überprüfung der erfolgreichen Installation können Sie im Gerätemanager nachsehen**

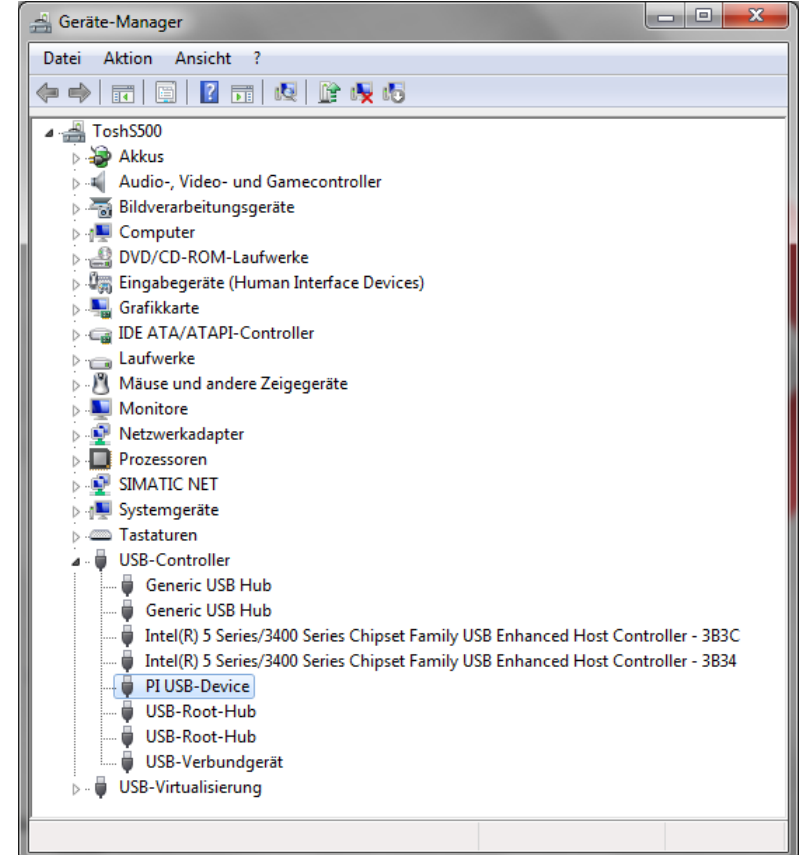

**Hier darf kein Ausrufezeichen erscheinen.**

**Und hier muss "Das Gerät funktioniert einwandfrei" angezeigt werden.**

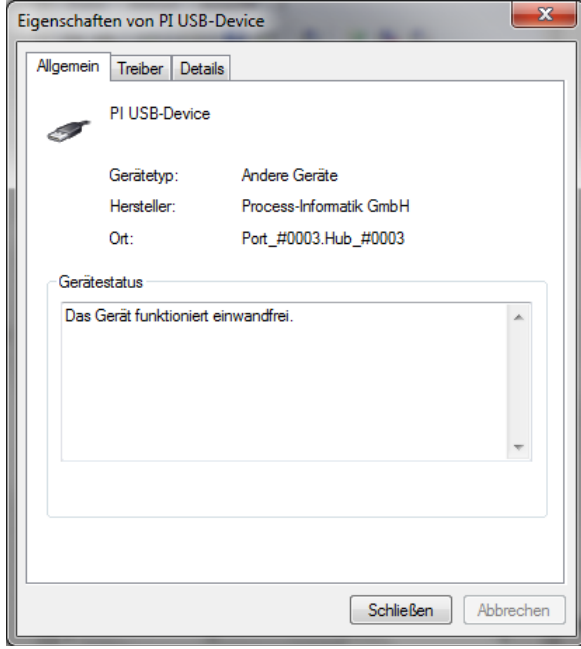

Zubehör für Speicher-Programmierbare- Steuerungen

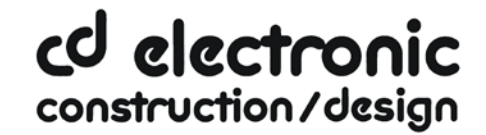

**Sie können im Gerätemanager überprüfen welche Treiberversion installiert ist:**

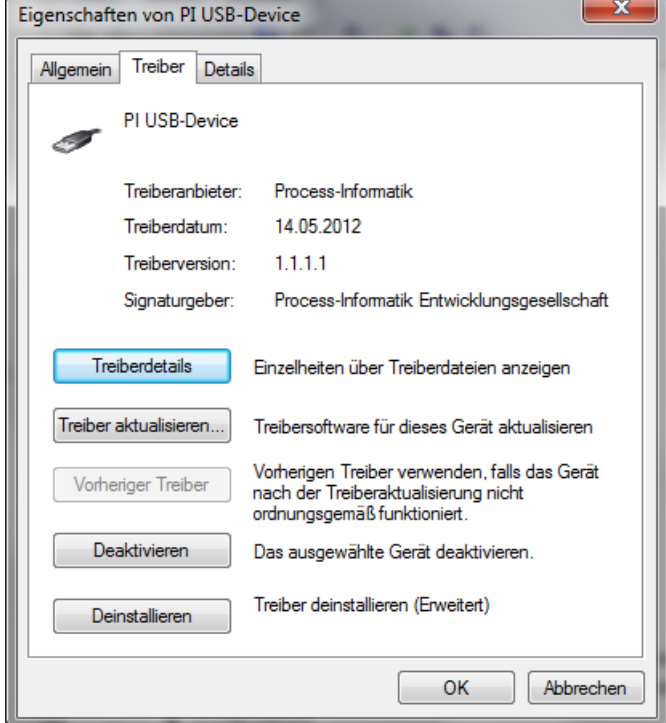

**Bitte verwenden Sie keine älteren Treiber als den im Bild dargestellten.**

Wenn ein neuerer Treiber verfügbar ist, kann er über die Funktion "Treiber aktualisieren" **installiert werden.** 

Wenn der Treiber gelöscht werden soll, verwenden Sie bitte die Funktion "Deinstallieren" **und setzen Sie den Haken bei "Die Treibersoftware für dieses Gerät löschen"**

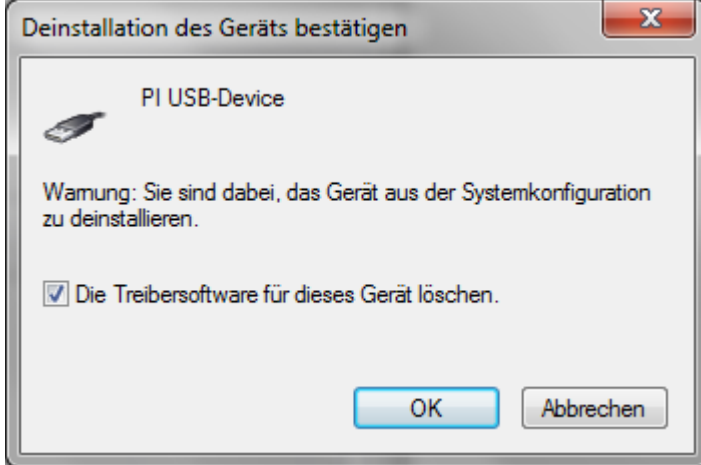

**Warnung: Wenn Sie ältere Versionen von PLCVcom, Step©7 Direkttreiber oder S7IFC, installieren, wird der USB Treiber eventuell durch Vorgängerversionen überschrieben, da er bis zum 1.11.2012 in deren Installationsroutinen enthalten war!**